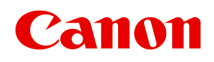

# **Manuel en ligne**

Guide Quick Menu

# **Contenu**

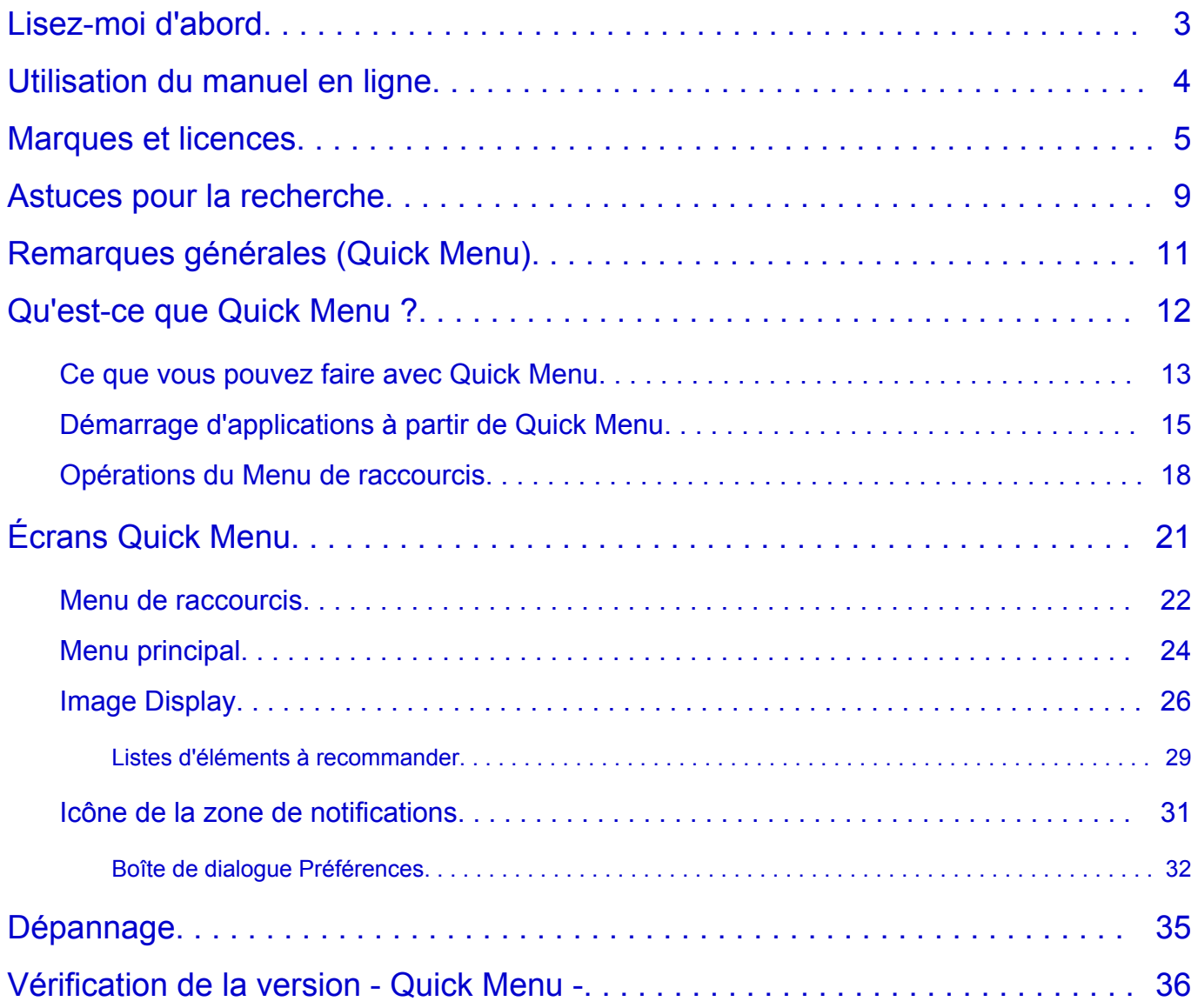

# <span id="page-2-0"></span>**Lisez-moi d'abord**

- **Remarques sur l'utilisation du manuel en ligne**
- **Comment imprimer**

### **Remarques sur l'utilisation du manuel en ligne**

- La reproduction, le détournement et la copie d'un texte, d'une photo ou d'une image publié(e) dans le *Manuel en ligne* (désigné ci-après « ce guide »), en totalité ou en partie, sont interdits.
- En principe, Canon se réserve le droit de modifier ou de supprimer le contenu de ce guide sans en avertir les utilisateurs. Par ailleurs, Canon peut interrompre temporairement ou définitivement la diffusion de ce guide en cas de force majeure. Canon ne sera pas tenu pour responsable pour tout dommage subi par les utilisateurs suite à la modification ou la suppression d'informations contenues dans ce guide, ou à l'interruption temporaire ou définitive de sa diffusion.
- Bien que le contenu de ce guide ait été conçu avec attention, contactez le centre de service en cas d'informations incorrectes ou manquantes.
- En principe, les descriptions contenues dans ce guide sont basées sur le produit au moment de sa première commercialisation.
- Ce guide n'inclut pas les manuels de tous les produits vendus par Canon. Reportez-vous au manuel fourni avec le produit lorsque vous utilisez un produit non décrit dans ce guide.

### **Comment imprimer**

Utilisez la fonction d'impression de votre navigateur Internet pour imprimer ce guide.

Pour imprimer les couleurs et les images d'arrière-plan, procédez comme suit :

### **Remarque**

- Sous Windows 8, imprimez dans la version de bureau.
- **Sous Internet Explorer 9, 10 ou 11**
	- 1. Sélectionnez (Outils) > **Imprimer** > **Mise en page...**.
	- 2. Cochez la case **Imprimer les couleurs et les images d'arrière-plan**.
- **Sous Internet Explorer 8**
	- 1. Appuyez sur la touche Alt pour afficher les menus. Ou, dans **Outils**, sélectionnez **Barre d'outils** > **Barre de menus** pour afficher les menus.
	- 2. Sélectionnez **Mise en page...** dans le menu **Fichier**.
	- 3. Cochez la case **Imprimer les couleurs et les images d'arrière-plan**.

#### • **Dans Mozilla Firefox**

- 1. Appuyez sur la touche Alt pour afficher les menus. Vous pouvez aussi cliquer sur **Firefox**, puis sélectionner **Barre de menus** en cliquant sur la flèche à droite de **Options** pour afficher les menus.
- 2. Sélectionnez **Mise en page...** dans le menu **Fichier**.
- 3. Cochez la case **Imprimer le fond de page (couleurs et images)** dans **Format et options**.
- **Sous Google Chrome**
	- 1. Sélectionnez (Menu Chrome) > **Imprimer...**.
	- 2. Cochez la case **Couleurs et images d'arrière-plan** dans **Options**.

# <span id="page-3-0"></span>**Utilisation du manuel en ligne**

### **Symboles utilisés dans ce document**

### **Avertissement**

Instructions dont le non-respect peut entraîner la mort ou des blessures graves provoquées par un fonctionnement incorrect du matériel. Ces instructions doivent être respectées afin de garantir un fonctionnement sûr.

### **Attention**

Instructions dont le non-respect peut entraîner des blessures graves ou des dommages matériels dus à un fonctionnement incorrect du matériel. Ces instructions doivent être respectées afin de garantir un fonctionnement sûr.

#### **Important**

Instructions contenant des informations importantes. Pour éviter les détériorations et les blessures ou une utilisation inappropriée du produit, veuillez lire ces indications.

### **Remarque**

Instructions comprenant des remarques et des explications complémentaires.

### **Basique**

Instructions décrivant les opérations de base de votre produit.

#### **Remarque**

• Les icônes peuvent varier en fonction du produit utilisé.

### **Utilisateurs d'appareils tactiles**

Pour les opérations tactiles, vous devez remplacer le « clic droit » dans ce document par l'action définie dans le système d'exploitation. Par exemple, si l'action consiste à « appuyer et maintenir enfoncé » dans votre système d'exploitation, utilisez cette action à la place du « clic droit ».

# <span id="page-4-0"></span>**Marques et licences**

- Microsoft est une marque déposée de Microsoft Corporation.
- Windows est une marque ou une marque déposée de Microsoft Corporation aux États-Unis et/ou dans d'autres pays.
- Windows Vista est une marque ou une marque déposée de Microsoft Corporation aux États-Unis et/ou dans d'autres pays.
- Internet Explorer est une marque ou une marque déposée de Microsoft Corporation aux États-Unis et/ou dans d'autres pays.
- Mac, Mac OS, AirPort, Safari, Bonjour, iPad, iPhone et iPod touch sont des marques d'Apple Inc., déposées aux États-Unis et dans d'autres pays. AirPrint et le logo AirPrint sont des marques d'Apple Inc.
- IOS est une marque ou une marque déposée de Cisco aux États-Unis et dans d'autres pays, et est utilisé sous licence.
- Google Cloud Print, Google Chrome, Android, Google Play et Picasa sont des marques déposées ou des marques de Google Inc.
- Adobe, Photoshop, Photoshop Elements, Lightroom, Adobe RGB et Adobe RGB (1998) sont des marques déposées ou des marques d'Adobe Systems Incorporated aux États-Unis et/ou dans d'autres pays.
- Photo Rag est une marque de Hahnemühle FineArt GmbH.
- Bluetooth est une marque de Bluetooth SIG, Inc., aux États-Unis et sous licence de Canon Inc.

### **Remarque**

• Le nom officiel de Windows Vista est le système d'exploitation Microsoft Windows Vista.

Copyright (c) 2003-2004, Apple Computer, Inc. All rights reserved.

Redistribution and use in source and binary forms, with or without modification, are permitted provided that the following conditions are met:

- 1. Redistributions of source code must retain the above copyright notice, this list of conditions and the following disclaimer.
- 2. Redistributions in binary form must reproduce the above copyright notice, this list of conditions and the following disclaimer in the documentation and/or other materials provided with the distribution.
- 3. Neither the name of Apple Computer, Inc. ("Apple") nor the names of its contributors may be used to endorse or promote products derived from this software without specific prior written permission.

THIS SOFTWARE IS PROVIDED BY APPLE AND ITS CONTRIBUTORS "AS IS" AND ANY EXPRESS OR IMPLIED WARRANTIES, INCLUDING, BUT NOT LIMITED TO, THE IMPLIED WARRANTIES OF MERCHANTABILITY AND FITNESS FOR A PARTICULAR PURPOSE ARE DISCLAIMED. IN NO EVENT SHALL APPLE OR ITS CONTRIBUTORS BE LIABLE FOR ANY DIRECT, INDIRECT, INCIDENTAL, SPECIAL, EXEMPLARY, OR CONSEQUENTIAL DAMAGES (INCLUDING, BUT NOT LIMITED TO, PROCUREMENT OF SUBSTITUTE GOODS OR SERVICES; LOSS OF USE, DATA, OR PROFITS; OR BUSINESS INTERRUPTION) HOWEVER CAUSED AND ON ANY THEORY OF LIABILITY, WHETHER IN CONTRACT, STRICT LIABILITY, OR TORT INCLUDING NEGLIGENCE OR OTHERWISE) ARISING IN ANY WAY OUT OF THE USE OF THIS SOFTWARE, EVEN IF ADVISED OF THE POSSIBILITY OF SUCH DAMAGE.

### Apache License

Version 2.0, January 2004

#### http://www.apache.org/licenses/

#### TERMS AND CONDITIONS FOR USE, REPRODUCTION, AND DISTRIBUTION

1. Definitions.

"License" shall mean the terms and conditions for use, reproduction, and distribution as defined by Sections 1 through 9 of this document.

"Licensor" shall mean the copyright owner or entity authorized by the copyright owner that is granting the License.

"Legal Entity" shall mean the union of the acting entity and all other entities that control, are controlled by, or are under common control with that entity. For the purposes of this definition, "control" means (i) the power, direct or indirect, to cause the direction or management of such entity, whether by contract or otherwise, or (ii) ownership of fifty percent (50%) or more of the outstanding shares, or (iii) beneficial ownership of such entity.

"You" (or "Your") shall mean an individual or Legal Entity exercising permissions granted by this License.

"Source" form shall mean the preferred form for making modifications, including but not limited to software source code, documentation source, and configuration files.

"Object" form shall mean any form resulting from mechanical transformation or translation of a Source form, including but not limited to compiled object code, generated documentation, and conversions to other media types.

"Work" shall mean the work of authorship, whether in Source or Object form, made available under the License, as indicated by a copyright notice that is included in or attached to the work (an example is provided in the Appendix below).

"Derivative Works" shall mean any work, whether in Source or Object form, that is based on (or derived from) the Work and for which the editorial revisions, annotations, elaborations, or other modifications represent, as a whole, an original work of authorship. For the purposes of this License, Derivative Works shall not include works that remain separable from, or merely link (or bind by name) to the interfaces of, the Work and Derivative Works thereof.

"Contribution" shall mean any work of authorship, including the original version of the Work and any modifications or additions to that Work or Derivative Works thereof, that is intentionally submitted to Licensor for inclusion in the Work by the copyright owner or by an individual or Legal Entity authorized to submit on behalf of the copyright owner. For the purposes of this definition, "submitted" means any form of electronic, verbal, or written communication sent to the Licensor or its representatives, including but not limited to communication on electronic mailing lists, source code control systems, and issue tracking systems that are managed by, or on behalf of, the Licensor for the purpose of discussing and improving the Work, but excluding communication that is conspicuously marked or otherwise designated in writing by the copyright owner as "Not a Contribution."

"Contributor" shall mean Licensor and any individual or Legal Entity on behalf of whom a Contribution has been received by Licensor and subsequently incorporated within the Work.

- 2. Grant of Copyright License. Subject to the terms and conditions of this License, each Contributor hereby grants to You a perpetual, worldwide, non-exclusive, no-charge, royalty-free, irrevocable copyright license to reproduce, prepare Derivative Works of, publicly display, publicly perform, sublicense, and distribute the Work and such Derivative Works in Source or Object form.
- 3. Grant of Patent License. Subject to the terms and conditions of this License, each Contributor hereby grants to You a perpetual, worldwide, non-exclusive, no-charge, royalty-free, irrevocable (except as stated in this section) patent license to make, have made, use, offer to sell, sell, import, and

otherwise transfer the Work, where such license applies only to those patent claims licensable by such Contributor that are necessarily infringed by their Contribution(s) alone or by combination of their Contribution(s) with the Work to which such Contribution(s) was submitted. If You institute patent litigation against any entity (including a cross-claim or counterclaim in a lawsuit) alleging that the Work or a Contribution incorporated within the Work constitutes direct or contributory patent infringement, then any patent licenses granted to You under this License for that Work shall terminate as of the date such litigation is filed.

- 4. Redistribution. You may reproduce and distribute copies of the Work or Derivative Works thereof in any medium, with or without modifications, and in Source or Object form, provided that You meet the following conditions:
	- 1. You must give any other recipients of the Work or Derivative Works a copy of this License; and
	- 2. You must cause any modified files to carry prominent notices stating that You changed the files; and
	- 3. You must retain, in the Source form of any Derivative Works that You distribute, all copyright, patent, trademark, and attribution notices from the Source form of the Work, excluding those notices that do not pertain to any part of the Derivative Works; and
	- 4. If the Work includes a "NOTICE" text file as part of its distribution, then any Derivative Works that You distribute must include a readable copy of the attribution notices contained within such NOTICE file, excluding those notices that do not pertain to any part of the Derivative Works, in at least one of the following places: within a NOTICE text file distributed as part of the Derivative Works; within the Source form or documentation, if provided along with the Derivative Works; or, within a display generated by the Derivative Works, if and wherever such third-party notices normally appear. The contents of the NOTICE file are for informational purposes only and do not modify the License. You may add Your own attribution notices within Derivative Works that You distribute, alongside or as an addendum to the NOTICE text from the Work, provided that such additional attribution notices cannot be construed as modifying the License.

You may add Your own copyright statement to Your modifications and may provide additional or different license terms and conditions for use, reproduction, or distribution of Your modifications, or for any such Derivative Works as a whole, provided Your use, reproduction, and distribution of the Work otherwise complies with the conditions stated in this License.

- 5. Submission of Contributions. Unless You explicitly state otherwise, any Contribution intentionally submitted for inclusion in the Work by You to the Licensor shall be under the terms and conditions of this License, without any additional terms or conditions. Notwithstanding the above, nothing herein shall supersede or modify the terms of any separate license agreement you may have executed with Licensor regarding such Contributions.
- 6. Trademarks. This License does not grant permission to use the trade names, trademarks, service marks, or product names of the Licensor, except as required for reasonable and customary use in describing the origin of the Work and reproducing the content of the NOTICE file.
- 7. Disclaimer of Warranty. Unless required by applicable law or agreed to in writing, Licensor provides the Work (and each Contributor provides its Contributions) on an "AS IS" BASIS, WITHOUT WARRANTIES OR CONDITIONS OF ANY KIND, either express or implied, including, without limitation, any warranties or conditions of TITLE, NON-INFRINGEMENT, MERCHANTABILITY, or FITNESS FOR A PARTICULAR PURPOSE. You are solely responsible for determining the appropriateness of using or redistributing the Work and assume any risks associated with Your exercise of permissions under this License.
- 8. Limitation of Liability. In no event and under no legal theory, whether in tort (including negligence), contract, or otherwise, unless required by applicable law (such as deliberate and grossly negligent acts) or agreed to in writing, shall any Contributor be liable to You for damages, including any direct, indirect, special, incidental, or consequential damages of any character arising as a result of this

License or out of the use or inability to use the Work (including but not limited to damages for loss of goodwill, work stoppage, computer failure or malfunction, or any and all other commercial damages or losses), even if such Contributor has been advised of the possibility of such damages.

9. Accepting Warranty or Additional Liability. While redistributing the Work or Derivative Works thereof, You may choose to offer, and charge a fee for, acceptance of support, warranty, indemnity, or other liability obligations and/or rights consistent with this License. However, in accepting such obligations, You may act only on Your own behalf and on Your sole responsibility, not on behalf of any other Contributor, and only if You agree to indemnify, defend, and hold each Contributor harmless for any liability incurred by, or claims asserted against, such Contributor by reason of your accepting any such warranty or additional liability.

END OF TERMS AND CONDITIONS

<span id="page-8-0"></span>Saisissez des mots-clés dans la fenêtre de recherche, puis cliquez sur **Q** (Rechercher).

Vous pouvez rechercher des pages cible dans ce guide.

Exemple d'entrée : "(nom du modèle de votre produit) charger papier"

# **Astuces pour la recherche**

Vous pouvez rechercher des pages cibles en saisissant des mots-clés dans la fenêtre de recherche.

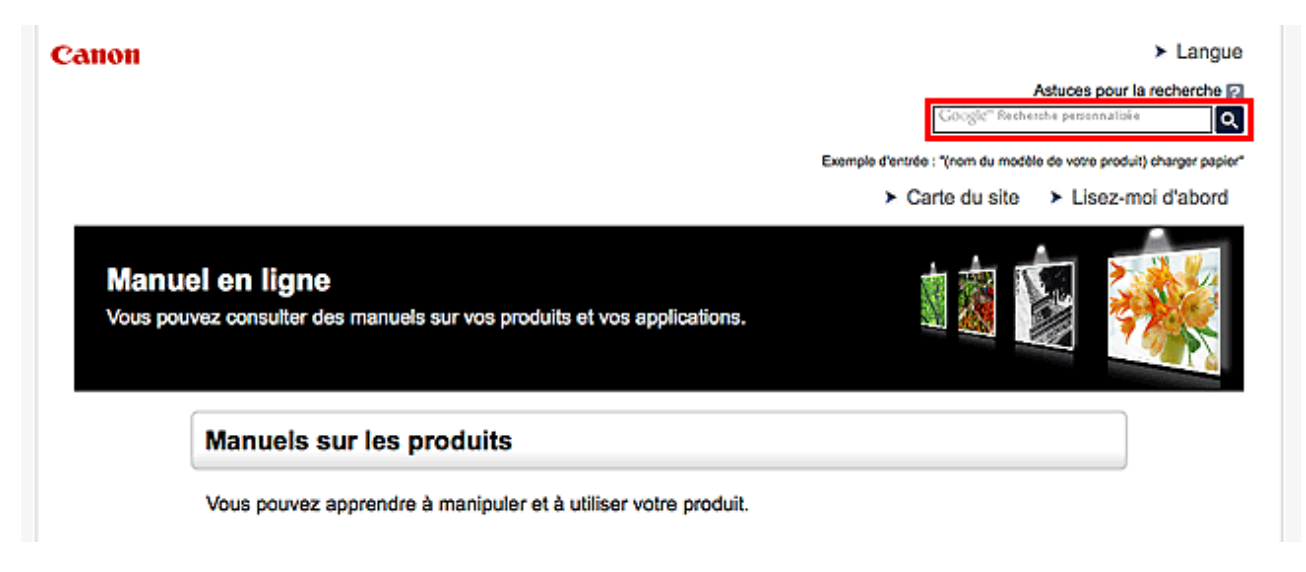

### **Remarque**

- L'écran affiché peut varier.
- Lorsque vous effectuez une recherche à partir de cette page ou de la page « Page d'accueil » sans indiquer le nom de modèle de votre produit ou le nom de votre application, tous les produits pris en charge par ce guide seront pris en compte.

Pour restreindre les résultats de la recherche, ajoutez le nom de modèle de votre produit ou le nom de votre application dans les mots-clés.

### • **Rechercher des fonctions**

Saisissez le nom de modèle de votre produit et un mot-clé correspondant à la fonction pour laquelle vous souhaitez obtenir plus d'informations

Exemple : Lorsque vous souhaitez obtenir plus d'informations sur le chargement de papier Saisissez « (nom de modèle de votre produit) charger papier » dans la fenêtre de recherche et lancez la recherche

#### • **Dépannage**

Saisissez le nom de modèle de votre produit et un code de produit

Exemple : Lorsque l'écran d'erreur suivant apparaît Saisissez « (nom de modèle de votre produit) 1 000 » dans la fenêtre de recherche et lancez la recherche

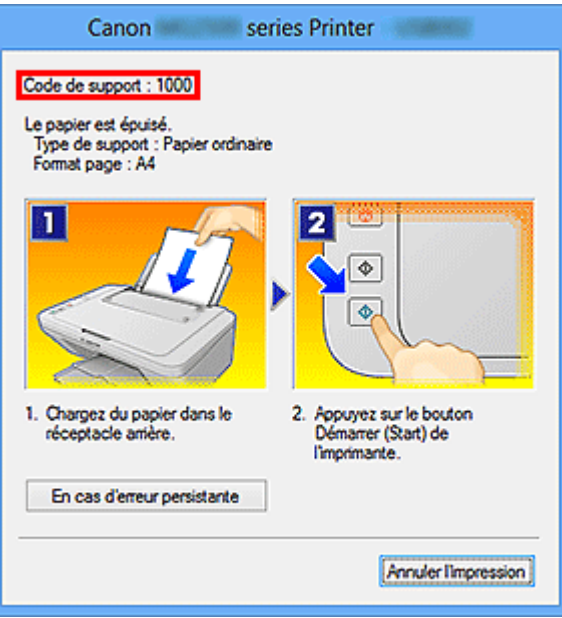

### **Remarque**

• L'écran affiché varie en fonction du produit utilisé.

#### • **Rechercher des fonctions propres aux applications**

Saisissez le nom de votre application et un mot-clé correspondant à la fonction pour laquelle vous souhaitez obtenir plus d'informations

Exemple : Si vous souhaitez en savoir plus sur l'impression de collages avec My Image Garden Saisissez « collage My Image Garden » dans la fenêtre de recherche et lancez la recherche

#### • **Rechercher des pages de référence**

Saisissez le nom de votre modèle et un titre de page de référence\*

\* Vous pouvez trouver plus facilement des pages de référence en saisissant également le nom de fonction.

Exemple : Si vous souhaitez consulter la page correspondant à la phrase suivante sur une page de procédure de numérisation

Reportez-vous à « Onglet Paramètres de couleur » pour votre modèle à partir de la section Accueil du *Manuel en ligne* pour plus de détails.

Saisissez « (nom de modèle de votre produit) Onglet Paramètres de couleur numériser » dans la fenêtre de recherche et lancez la recherche

# <span id="page-10-0"></span>**Remarques générales (Quick Menu)**

Quick Menu est soumis aux limitations suivantes. Gardez les points suivants à l'esprit.

- Reportez-vous au site Web Canon pour connaître les produits prenant en charge Quick Menu.
- Les fonctions et paramètres disponibles varient en fonction de votre scanner ou imprimante. Selon la fonction à utiliser, une connexion Internet peut être requise. Frais de connexion à Internet applicables.
- Dans ce guide, les descriptions sont principalement basées sur les écrans affichés lors de l'utilisation du système d'exploitation Windows 8.1 (ci-après « Windows 8.1 ») ou Windows 8 (ci-après « Windows 8 »).

### **Lors de l'utilisation d'Image Display**

- Lors de la première utilisation d'Image Display, vous devez accepter le contrat de licence. Lorsque vous acceptez le contrat de licence en suivant la procédure ci-dessous, les images enregistrées dans les dossiers soumis à l'analyse des images de My Image Garden s'affichent dans Image Display.
	- 1. Cliquez sur l'image affichée dans Image Display.
	- 2. Lisez le contrat de licence qui s'affiche, puis cliquez sur **Oui**.
	- 3. L'écran de sélection des dossiers soumis à l'analyse des images de My Image Garden s'affiche. Cliquez sur **OK**.
- Lorsque Image Display n'est pas affiché, cliquez sur (Démarrer Image Display) dans le Menu de raccourcis.

### **À propos du téléchargement de My Image Garden**

• Pour afficher les éléments recommandés dans Image Display ou pour éditer/imprimer les éléments sélectionnés, vous devez télécharger My Image Garden. Vous pouvez télécharger My Image Garden à partir du site Web Canon.

Vous devez disposer d'une connexion Internet pour le téléchargement. Frais de connexion à Internet applicables.

# <span id="page-11-0"></span>**Qu'est-ce que Quick Menu ?**

- **[Ce que vous pouvez faire avec Quick Menu](#page-12-0)**
- **[Démarrage d'applications à partir de Quick Menu](#page-14-0)**
- **[Opérations du Menu de raccourcis](#page-17-0)**

# <span id="page-12-0"></span>**Ce que vous pouvez faire avec Quick Menu**

Quick Menu se compose d'un menu de raccourcis qui vous permet de démarrer les fonctions que vous voulez utiliser d'un simple clic et d'Image Display qui affiche les éléments recommandés ou autres dans des diaporamas.

### **Écrans Quick Menu**

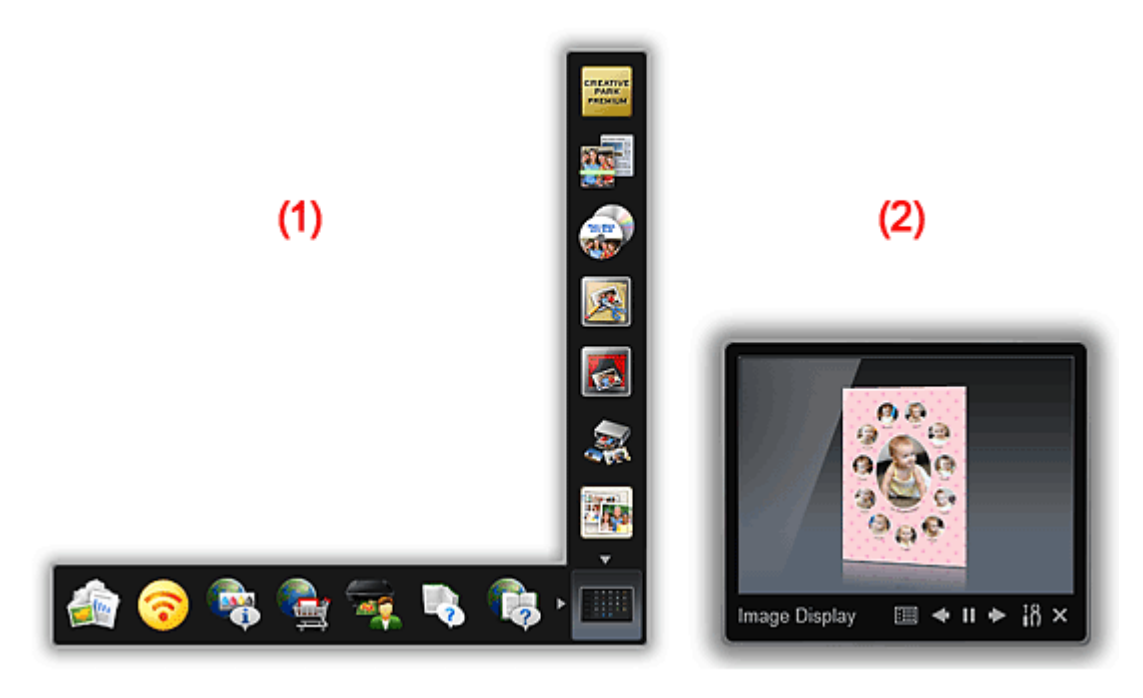

**1** (1) Menu de raccourcis

**1** (2) Image Display

### **(1) Menu de raccourcis**

Le menu que vous utilisez principalement. Ajoutez les applications que vous utilisez fréquemment pour les démarrer en un seul clic.

Pour afficher le Menu principal dans lequel toutes les fonctions sont affichées, cliquez sur (Ouvrir Menu principal).

### **(2) Image Display**

L'écran dans lequel s'affichent les diaporamas. Cet écran est disponible lorsque My Image Garden, une application enrichie avec des fonctions utiles comme l'impression et la numérisation de photos, est installé.

Vous pouvez voir les éléments et images suivants dans un diaporama :

- les éléments de montages, calendriers, etc. créés automatiquement par la fonction de recommandation d'éléments de My Image Garden ;
- Images enregistrées sur l'ordinateur

Si un élément ou une image vous plaît, vous pouvez l'imprimer ou l'éditer avec My Image Garden.

### **Remarque**

• Pour en savoir plus sur la fonction de recommandation d'éléments de My Image Garden, reportezvous à la section «Utilisation de la fonction de recommandation d'éléments » du *Manuel en ligne* correspondant à votre modèle.

### **Rubrique connexe**

- [Menu de raccourcis](#page-21-0)
- **M** [Menu principal](#page-23-0)
- **IM** [Image Display](#page-25-0)

# <span id="page-14-0"></span>**Démarrage d'applications à partir de Quick Menu**

Dans Quick Menu, vous pouvez démarrer les applications, ouvrir les manuels ou accéder au site Web Canon, depuis le Menu de raccourcis ou le Menu principal.

- Démarrage depuis le Menu de raccourcis
- **Démarrage depuis le Menu principal**

### **Démarrage depuis le Menu de raccourcis**

Cliquez sur l'icône d'une fonction enregistrée dans la barres d'icônes pour démarrer une application, etc.

### **Remarque**

- Si la fonction que vous souhaitez utiliser n'est pas enregistrée dans le Menu de raccourcis, vous pouvez y accéder depuis le Menu principal.
- Pour savoir comment enregistrer des icônes de fonction dans le Menu de raccourcis, reportez-vous à la section « [Menu principal](#page-23-0) ».
- 1. Dans la barre d'icônes du Menu de raccourcis, cliquez sur l'icône de la fonction que vous souhaitez utiliser.

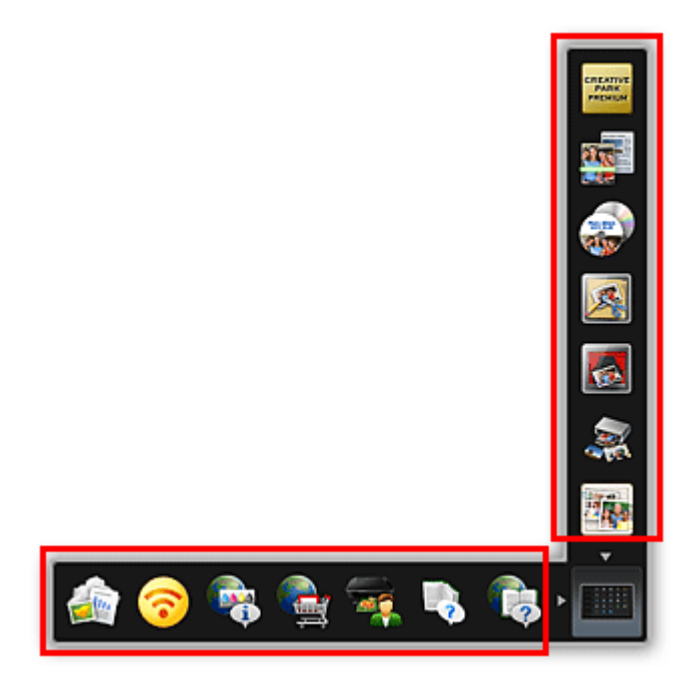

L'application démarre ou le manuel s'ouvre. Selon l'icône sur laquelle vous avez cliqué, l'accès au site Web Canon peut démarrer.

### **Remarque**

• Si la barre d'icônes n'est pas affichée, cliquez sur une des flèches autour de l'icône (Ouvrir Menu principal).

### **Démarrage depuis le Menu principal**

Toutes les fonctions qui peuvent être démarrées depuis Quick Menu sont affichées dans le Menu principal. Cliquez sur l'icône d'une fonction pour démarrer une application, etc.

1. Dans le Menu de raccourcis, cliquez sur (Ouvrir Menu principal).

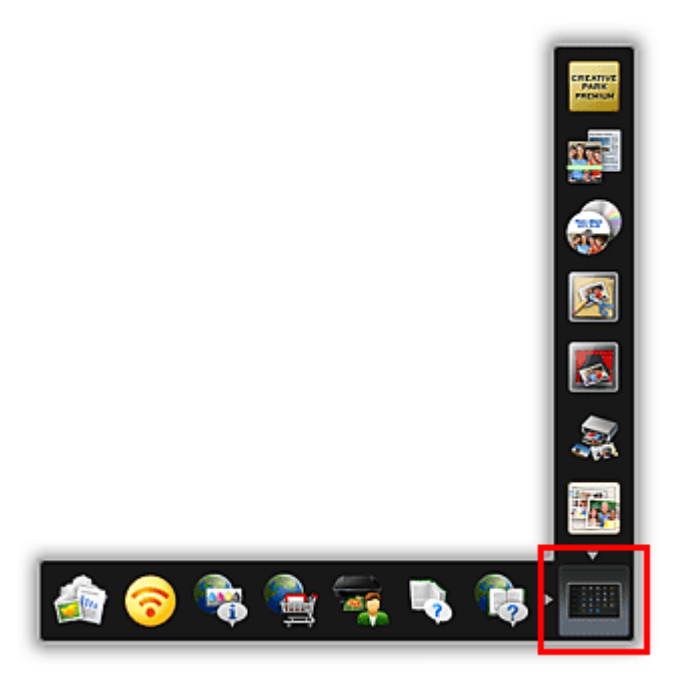

Le Menu principal s'affiche.

2. Cliquez sur l'icône de la fonction que vous souhaitez utiliser.

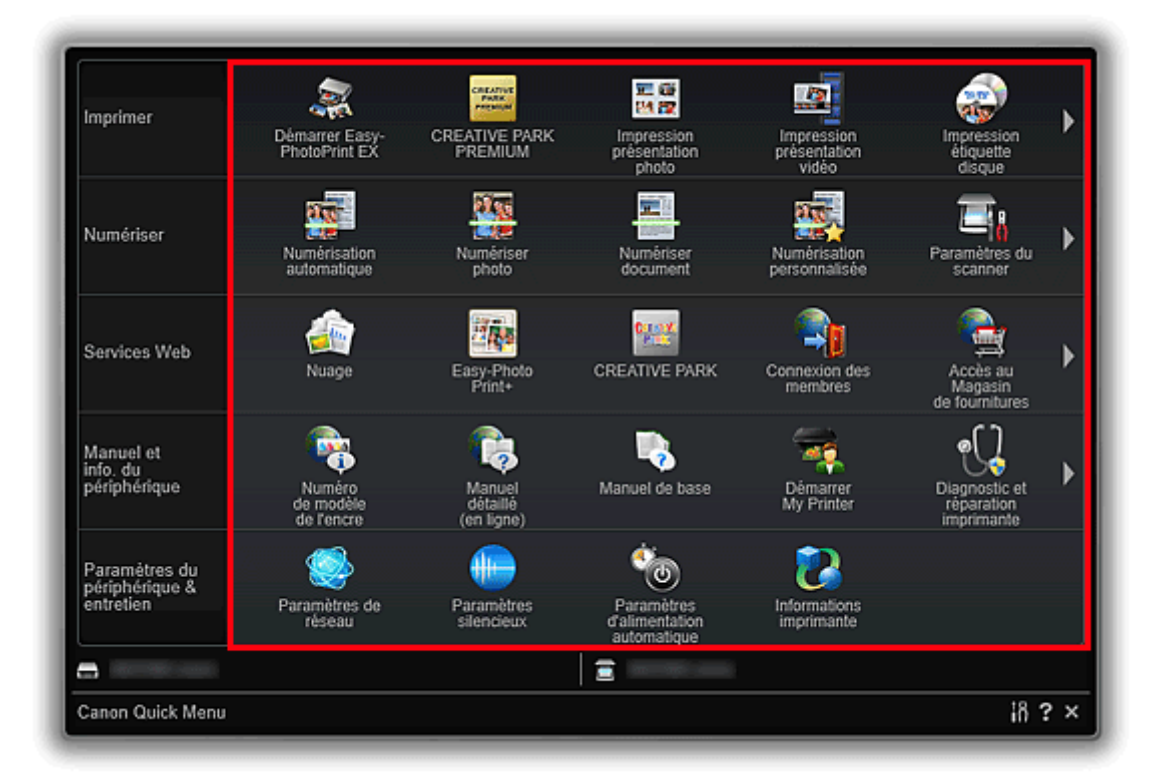

L'application démarre ou le manuel s'ouvre. Selon l'icône sur laquelle vous avez cliqué, l'accès au site Web Canon peut démarrer.

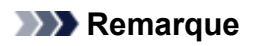

• Si la fonction que vous souhaitez utiliser n'est pas affichée, cliquez sur **(Précédent/**) Suivant) pour afficher les icônes cachées.

### **Rubrique connexe**

**De** [Opérations du Menu de raccourcis](#page-17-0)

# <span id="page-17-0"></span>**Opérations du Menu de raccourcis**

Ajoutez les icônes des fonctions fréquemment utilisées et les icônes des fonctions utiles depuis le Menu principal vers le Menu de raccourcis pour démarrer les fonctions d'un seul clic. Vous pouvez supprimer ou réorganiser les icônes de fonction selon vos besoins.

- **Ajout d'icônes de fonction au Menu de raccourcis**
- [Suppression d'icônes de fonction du Menu de raccourcis](#page-18-0)
- **[Réorganisation des icônes de fonction](#page-19-0)**

### **Ajout d'icônes de fonction au Menu de raccourcis**

1. Dans le Menu de raccourcis, cliquez sur (Ouvrir Menu principal).

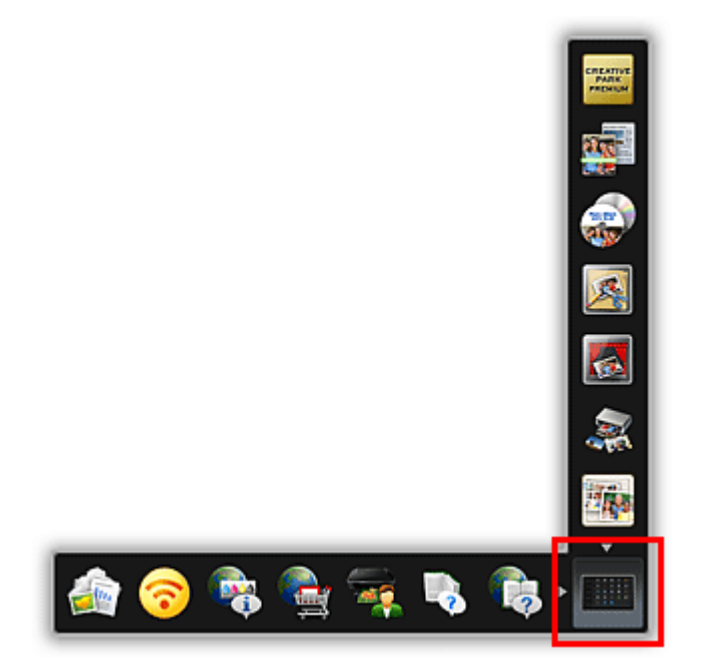

Le Menu principal s'affiche.

2. Faites glisser l'icône de fonction que vous souhaitez ajouter et déposez-la sur la barre d'icônes du Menu de raccourcis.

<span id="page-18-0"></span>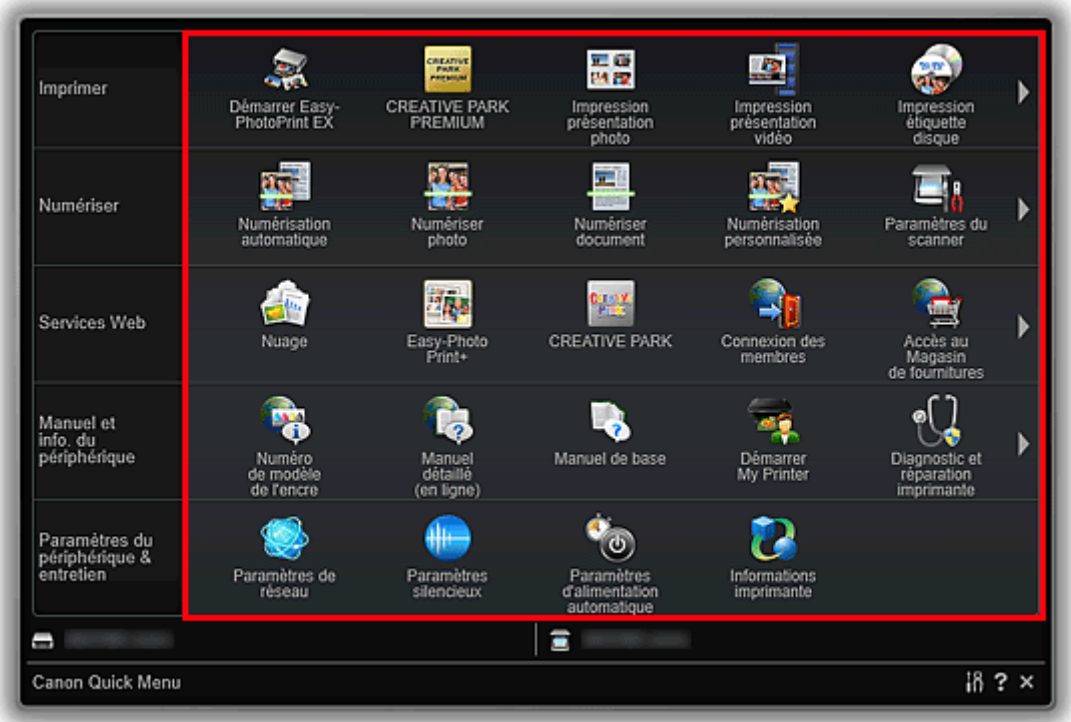

L'icône de fonction est ajoutée au Menu de raccourcis.

### **Remarque**

- Vous pouvez enregistrer jusqu'à huit icônes de fonction de chaque côté du Menu de raccourcis.
- Vous pouvez également, depuis le Menu principal, cliquer avec le bouton droit sur l'icône de fonction que vous souhaitez ajouter, puis cliquer sur **Ajouter au menu des raccourcis** dans le menu qui s'affiche pour l'ajouter.

### **Suppression d'icônes de fonction du Menu de raccourcis**

1. Faites glisser l'icône de fonction que vous souhaitez supprimer et déposez-la en-dehors de la zone du Menu de raccourcis.

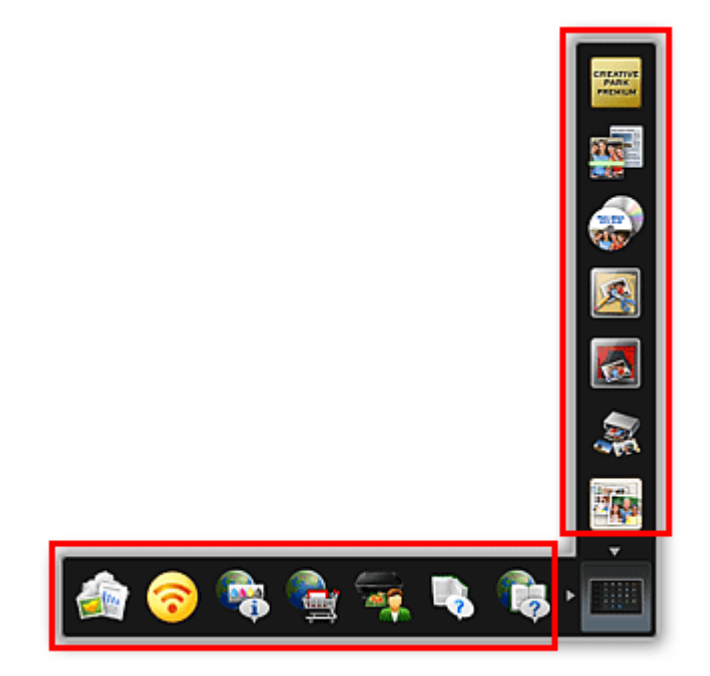

L'icône de fonction est supprimée du Menu de raccourcis.

<span id="page-19-0"></span>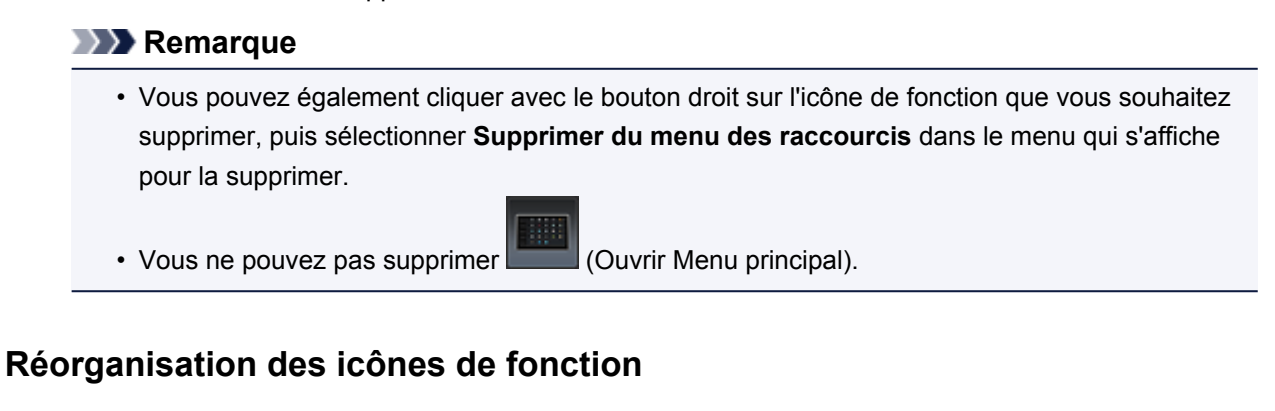

1. Faites glisser l'icône d'une fonction du Menu de raccourcis et déposez-la à l'endroit souhaité.

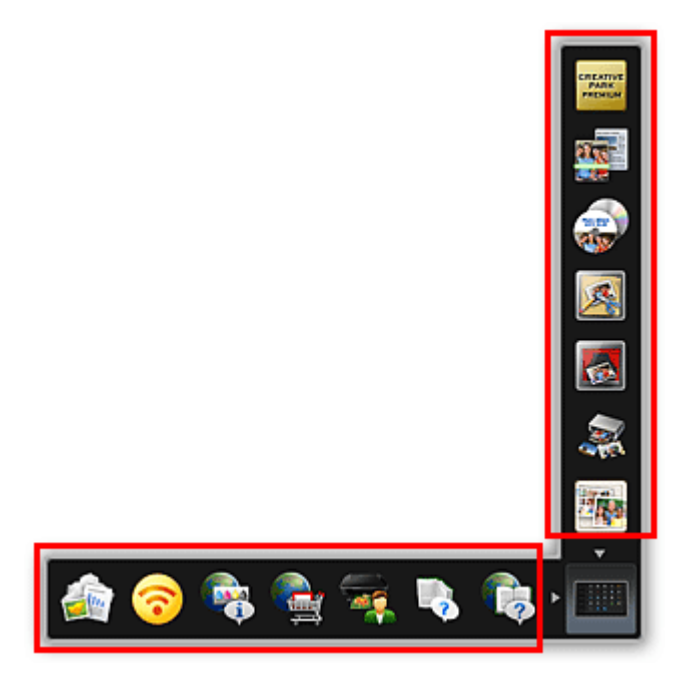

L'icône de fonction est déplacée à l'endroit où vous l'avez déposée.

### **Rubrique connexe**

[Menu de raccourcis](#page-21-0)

**[Menu principal](#page-23-0)** 

# <span id="page-20-0"></span>**Écrans Quick Menu**

- **[Menu de raccourcis](#page-21-0)**
- **[Menu principal](#page-23-0)**
- **[Image Display](#page-25-0)**
	- [Listes d'éléments à recommander](#page-28-0)
- **[Icône de la zone de notifications](#page-30-0)**
	- [Boîte de dialogue Préférences](#page-31-0)

# <span id="page-21-0"></span>**Menu de raccourcis**

Vous pouvez démarrer les applications, ouvrir les manuels ou le Menu principal, ou accéder au site Web Canon.

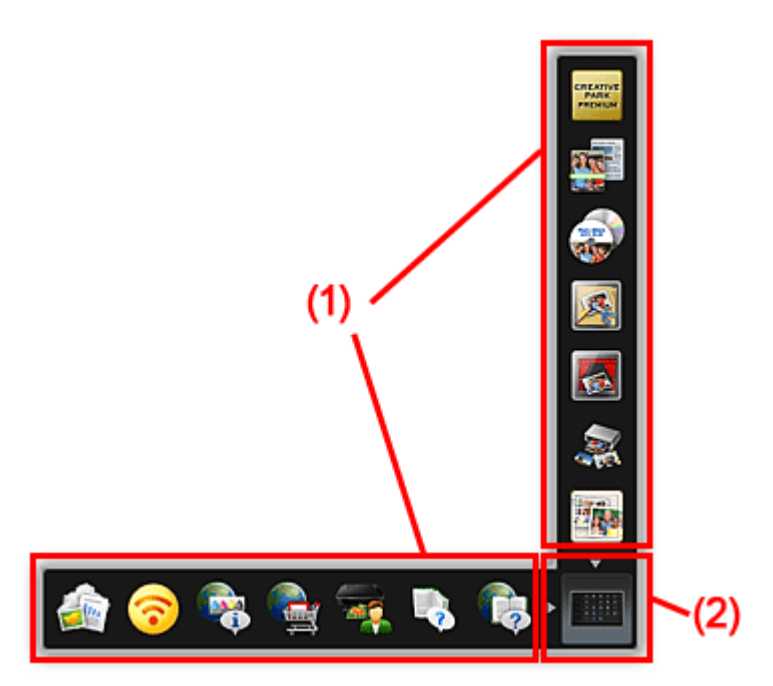

<sup>(1)</sup> Barre d'icônes

**(2) Icône Ouvrir Menu principal** 

### **(1) Barre d'icônes**

Les icônes des fonctions enregistrées sont affichées.

Pointez sur l'icône d'une fonction pour afficher la description de la fonction.

Cliquez sur l'icône d'une fonction pour démarrer une application ou ouvrir le manuel, ou accédez au site Web Canon.

### **(2) Icône Ouvrir Menu principal**

Cliquez pour afficher le Menu principal.

Cliquez sur une des flèches autour de l'icône pour afficher/masquer la barre d'icônes adjacente à la flèche.

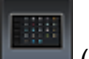

Cliquez avec le bouton droit de la souris sur (Ouvrir Menu principal) pour afficher un menu contenant les commandes suivantes.

### **Ouvrir Menu principal**

Ouvre le Menu principal. Affiche au premier-plan si déjà ouvert.

### **Ajouter icône Démarrer My Image Garden**

Placez une coche pour afficher (Démarrer My Image Garden) dans le Menu des raccourcis.

**Ajouter icône Démarrer Image Display**

Placez une coche pour afficher (Démarrer Image Display) dans le Menu des raccourcis.

#### **Aide**

Permet d'ouvrir ce guide.

### **Préférence...**

Affiche la [boîte de dialogue](#page-31-0) **Préférences**.

#### **Quitter Quick Menu**

Quitter Quick Menu.

### **Remarque**

• Sous Windows Vista, si la barre latérale Windows est affichée, le Menu de raccourcis peut être caché derrière la barre latérale Windows et ne peut donc pas être utilisé avec la souris. Dans ce cas, double cliquez sur (Quick Menu) dans la zone de notifications du Bureau pour faire passer le Menu de raccourcis au premier plan.

Une fois le Menu de raccourcis au premier plan, nous vous recommandons de le déplacer dans un endroit où il ne chevauche pas la barre latérale Windows.

### **Rubrique connexe**

**[Opérations du Menu de raccourcis](#page-17-0)** 

# <span id="page-23-0"></span>**Menu principal**

Toutes les fonctions qui peuvent être démarrées depuis Quick Menu sont affichées dans cet écran. Cliquez sur l'icône d'une fonction pour démarrer une application ou ouvrir le manuel, ou accédez au site Web Canon.

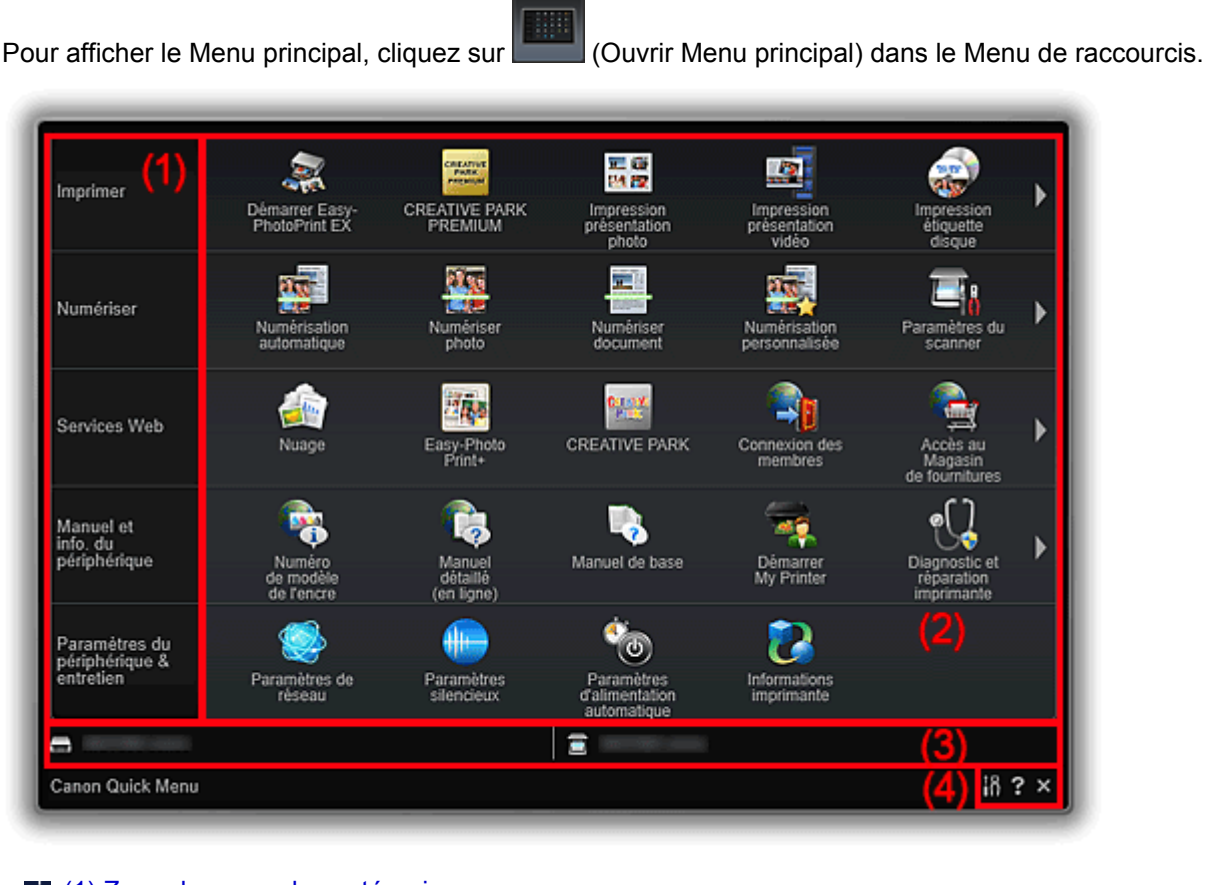

- <sup>(1)</sup> Zone du menu des catégories
- **(2)** Zone des icônes de fonction
- [\(3\) Zone des noms de modèles](#page-24-0)
- **(4)** Zone des boutons

### **(1) Zone du menu des catégories**

La liste des fonctions disponibles dans Quick Menu est affichée.

### **(2) Zone des icônes de fonction**

Les icônes et les noms de fonctions qui peuvent être démarrées depuis Quick Menu sont affichées, triées par catégorie.

Jusqu'à cinq icônes de fonctions sont affichées par catégorie. Lorsqu'il y a plus de six icônes de fonctions,

cliquez sur (Précédent/Suivant) pour afficher les icônes de fonctions cachées.

Pointez sur l'icône d'une fonction pour afficher la description de la fonction.

La mention **NEW** s'affiche en cas de nouvelles informations.

Cliquez avec le bouton droit de la souris sur une icône de fonction pour afficher un menu contenant les commandes suivantes.

#### **Démarrer**

Démarre l'application sélectionnée, ouvre le manuel sélectionné, ou accède au site Web Canon.

#### <span id="page-24-0"></span>**Ajouter au menu des raccourcis**

Ajoute la fonction sélectionnée au Menu des raccourcis.

### **(3) Zone des noms de modèles**

Le nom du modèle d'imprimante/de scanner enregistré dans la [boîte de dialogue](#page-31-0) **Préférences** s'affiche.

Le format d'affichage du nom de modèle dépend de l'imprimante/du scanner enregistré.

Cliquez pour afficher la [boîte de dialogue](#page-31-0) **Préférences**.

### **(4) Zone des boutons**

 **(Boîte de dialogue Préférences)** Affiche la [boîte de dialogue](#page-31-0) **Préférences**.

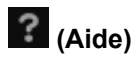

Permet d'ouvrir ce guide.

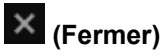

Ferme le Menu principal.

# <span id="page-25-0"></span>**Image Display**

Les éléments créés automatiquement par la fonction de recommandation d'éléments de My Image Garden ou les images enregistrées sur l'ordinateur s'affichent dans un diaporama.

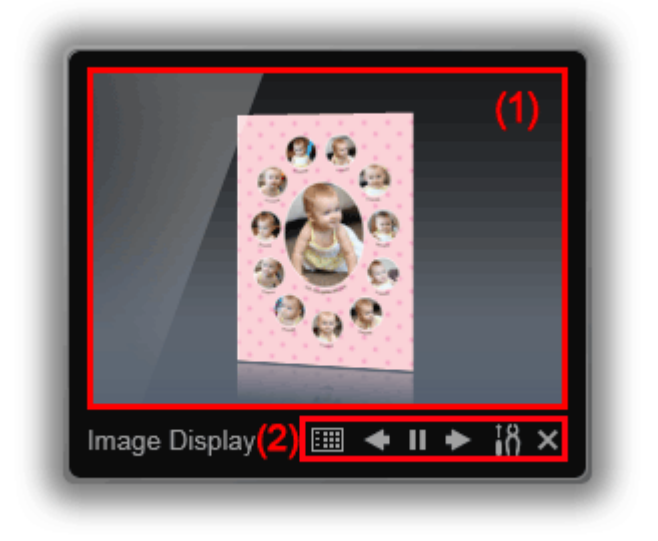

### **1** (1) Zone des diaporamas

**(2)** Zone des boutons

### **(1) Zone des diaporamas**

Pour démarrer My Image Garden, cliquez sur la zone des diaporamas.

### **(2) Zone des boutons**

## **([Listes d'éléments à recommander\)](#page-28-0)**

Affiche la liste des éléments qui ont été créés par la fonction de recommandation d'éléments jusqu'à présent.

### **Remarque**

• **ETT** (Liste d'éléments à recommander) n'est pas cliquable lorsqu'un élément est en cours de création ou dans certains autres cas.

# **(Précédent/Suivant)**

Cliquez pour afficher l'élément ou l'image précédent(e)/suivant(e).

# **(Lecture/Pause)**

Lit ou met en pause le diaporama.

# **(Préférences)**

Affiche la boîte de dialogue suivante.

Vous pouvez définir les détails du diaporama, l'option de démarrage, le lien avec My Image Garden, etc.

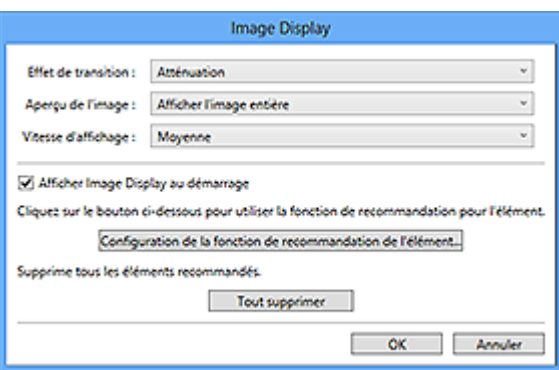

#### **Effet de transition**

Définissez l'effet de transition à appliquer lors du passage d'un élément ou d'une image à l'autre dans les diaporamas.

#### **Atténuation**

Les éléments et les images apparaissent progressivement.

#### **Glissement**

Les éléments et les images glissent depuis un côté.

#### **Zoom**

Les éléments et les images s'affichent avec un effet de zoom avant.

#### **Déplacement**

Les éléments et les images s'affichent avec un effet aléatoire.

#### **Aperçu de l'image**

Définissez l'affichage de l'élément/image dans les diaporamas.

Vous pouvez sélectionner **Afficher l'image entière** ou **Afficher en utilisant le côté court de l'image**.

### **Remarque**

• Vous ne pouvez pas sélectionner ce paramètre si **Zoom** ou **Déplacement** sont sélectionnés.

#### **Vitesse d'affichage**

Définissez la vitesse (durée) du passage d'un élément ou d'une image à l'autre dans les diaporamas.

Vous pouvez sélectionner **Rapide**, **Moyenne** ou **Lente**.

#### **Afficher Image Display au démarrage**

Cochez cette case pour afficher Image Display lorsque Quick Menu démarre.

#### **Configuration de la fonction de recommandation de l'élément...**

Affiche la boîte de dialogue suivante.

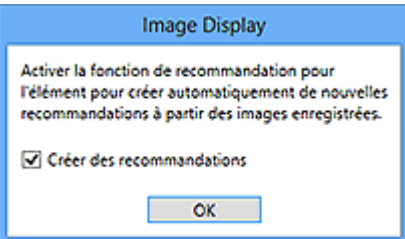

Cochez la case **Créer des recommandations** pour créer automatiquement des éléments tels que des montages et des calendriers en utilisant les informations et les images enregistrées dans My Image Garden.

### **Remarque**

• Lorsque **Afficher Image Display au démarrage** est désactivé et que **Créer des recommandations** est activé, Image Display démarre une fois par semaine.

#### **Tout supprimer**

Supprime tous les éléments qui ont été créés par la fonction de recommandation d'éléments jusqu'à présent.

Lorsque vous cliquez sur **Tout supprimer**, un écran de confirmation s'affiche. Cliquez sur **Oui**.

### **Remarque**

• Pour supprimer individuellement les éléments recommandés, cliquez sur  $\Box$  (Mode

suppression) dans la liste d'éléments à recommander, puis cliquez sur  $\bullet$  (Supprimer) en face de l'élément que vous voulez supprimer dans l'écran qui s'affiche. Même si vous voulez supprimer un élément, l'image utilisée pour l'élément ne sera pas supprimée.

### **(Fermer)**

Ferme Image Display.

# <span id="page-28-0"></span>**Listes d'éléments à recommander**

Affiche la liste des éléments qui ont été créés par la fonction de recommandation d'éléments jusqu'à présent. Les éléments sont triés par année, la date de la dernière image de l'élément étant considérée comme la date de l'événement.

Pour afficher la liste d'éléments à recommander, cliquez sur **ELE** (Liste d'éléments à recommander) dans Image Display. Cliquez sur un élément pour démarrer My Image Garden.

### **Remarque**

• Vous ne pouvez pas cliquer sur  $\mathbb{H}$  (Liste d'éléments à recommander) s'il n'y a aucun élément.

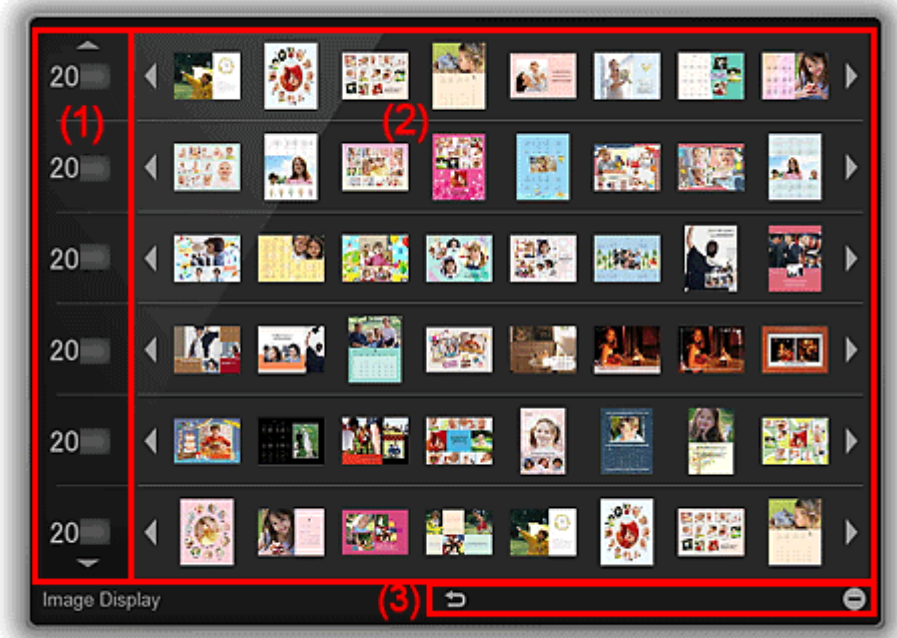

- <sup>1</sup> (1) Année de la zone de l'événement
- <sup>(2)</sup> Zone d'affichage de l'image
- **(3)** Zone des boutons

### **(1) Année de la zone de l'événement**

Les années des événements s'affichent. Cliquez sur **le lett (flèche vers le bas) pour afficher l'année** suivante. Cliquez sur (flèche vers le haut) pour afficher l'année précédente.

### **(2) Zone d'affichage de l'image**

Les éléments s'affichent triés par année d'événement. Les éléments sont listés de gauche à droite par ordre chronologique.

Cliquez sur (Précédent/Suivant) pour afficher les éléments cachés.

### **Remarque**

• Pointez sur un élément pour le voir en plus grand.

### <span id="page-29-0"></span>**(3) Zone des boutons**

### **(Retour à Image Display)**

Retourne à l'écran Image Display.

# **(Mode suppression)**

Bascule vers l'écran de suppression des éléments.

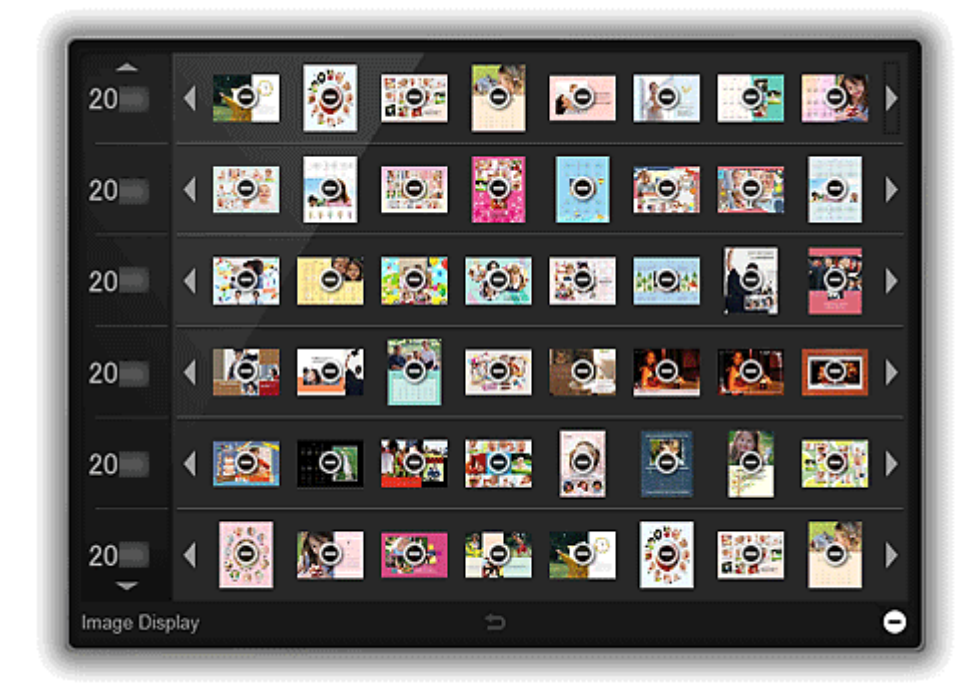

Pour supprimer un élément, cliquez sur  $\bigcirc$  (Supprimer).

### **Remarque**

- Vous pouvez revenir à la liste d'éléments à recommander en effectuant l'une des opérations suivantes :
	- Cliquez sur  $\Box$  (Mode suppression) dans le coin inférieur droit de l'écran pour supprimer des éléments.
	- Cliquez n'importe où sur le bord de l'écran.
- Même si vous voulez supprimer un élément, l'image utilisée pour l'élément ne sera pas supprimée.
- Vous pouvez également supprimer tous les éléments via la boîte de dialogue qui s'affiche en cliquant sur  $\frac{18}{10}$  (Préférences) dans *Image Display*.

# <span id="page-30-0"></span>**Icône de la zone de notifications**

Utilisez **D** (Quick Menu) dans la zone de notifications du Bureau pour utiliser pleinement Quick Menu.

Cliquez avec le bouton droit de la souris l'icône pour afficher un menu contenant les commandes suivantes.

#### **Démarrer My Image Garden**

Démarre My Image Garden s'il est installé.

#### **Démarrer Image Display**

Démarre Image Display si My Image Garden est installé.

#### **Préférence...**

Affiche la [boîte de dialogue](#page-31-0) **Préférences**.

#### **À propos de**

Affiche la boîte de dialogue **À propos de Canon Quick Menu**.

#### **Quitter Quick Menu**

Quitter Quick Menu.

### **Remarque**

• Double-cliquez sur **(a)** (Quick Menu) pour afficher le Menu de raccourcis.

# <span id="page-31-0"></span>**Boîte de dialogue Préférences**

Vous pouvez enregistrer une imprimante/un scanner par modèle, région, langue, etc.

Affichez la boîte de dialogue **Préférences** en effectuant l'une des opérations suivantes :

- Cliquez avec le bouton droit sur (Ouvrir Menu principal) dans le Menu de raccourcis, puis cliquez sur **Préférence...** dans le menu qui s'affiche.
- Cliquez sur  $\frac{18}{10}$  (Boîte de dialogue Préférences) situé en bas du Menu principal.
- Cliquez sur le nom du modèle de votre imprimante/scanneur affiché dans la Zone de nom du modèle référencé du Menu principal.
- Cliquez avec le bouton droit de la souris sur <sup>12</sup> (Quick Menu) dans la zone de notifications du Bureau, puis cliquez sur **Préférence...** dans le menu qui s'affiche.

### **Remarque**

• Les informations définies dans la boîte de dialogue **Préférences** peuvent être envoyées à Canon lors de l'accès au site Web, etc. via Quick Menu.

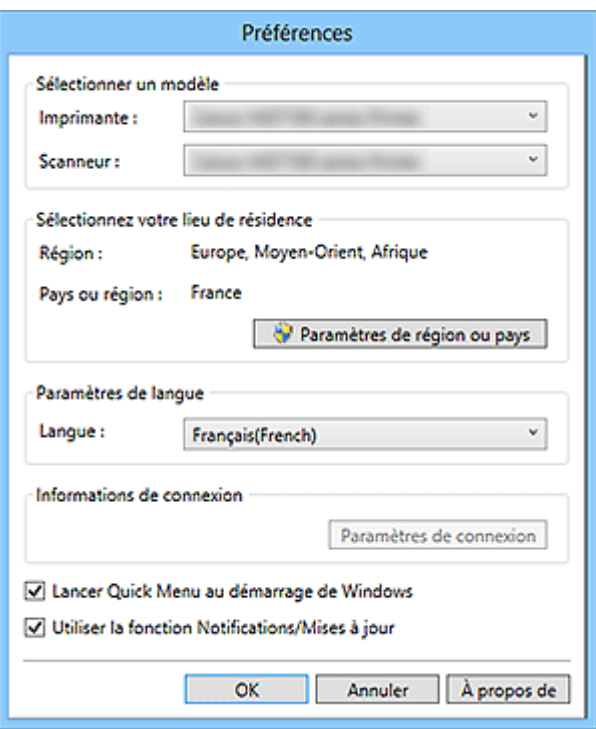

#### **Sélectionner un modèle**

#### **Imprimante**

Affiche le nom du modèle de l'imprimante. Sélectionnez l'imprimante que vous souhaitez utiliser.

Cliquez sur pour afficher la liste des imprimantes compatibles Quick Menu installées sur votre ordinateur.

#### **Scanneur**

Affiche le nom du modèle du scanner. Sélectionnez le scanner que vous souhaitez utiliser.

Cliquez sur pour afficher la liste des scanners compatibles Quick Menu installés sur votre ordinateur.

### **Remarque**

• Si une imprimante à jet d'encre tout en un est sélectionnée comme **Imprimante**, la même imprimante sera automatiquement sélectionnée comme **Scanneur**.

#### **Sélectionnez votre lieu de résidence**

### **Paramètres de région ou pays**

Affiche la boîte de dialogue **Paramètres de région ou pays** dans laquelle vous pouvez définir les champs **Région** et **Pays ou région**.

### **Remarque**

- Sous Windows 8.1, Windows 8, Windows 7 et Windows Vista, une boîte de dialogue d'avertissement ou de confirmation peut s'afficher. Ce message s'affiche lorsque des droits d'administration sont nécessaires pour effectuer une tâche. Si vous êtes connecté en tant qu'administrateur, suivez les instructions à l'écran.
- Les modifications sont appliquées lorsque vous cliquez sur **OK** dans la boîte de dialogue **Paramètres de région ou pays**.

#### **Paramètres de langue**

#### **Langue**

Affiche la langue actuelle. Sélectionnez la langue que vous souhaitez utiliser.

#### **Informations de connexion**

#### **Paramètres de connexion**

Affiche la boîte de dialogue **Paramètres de connexion**. Vous pouvez sauvegarder l'**Adresse email** et le **Mot de passe** enregistrés avec CANON iMAGE GATEWAY.

Lorsque vous enregistrez l'**Adresse e-mail** et le **Mot de passe**, vos informations de connexion seront automatiquement envoyées lors de votre prochain accès à CANON iMAGE GATEWAY pour utiliser le service ou enregistrer un produit.

### **Remarque**

• Cette fonction est disponible uniquement si vous avez déjà terminé votre enregistrement utilisateur CANON iMAGE GATEWAY.

#### **Lancer Quick Menu au démarrage de Windows**

Cochez cette case pour démarrer Quick Menu automatiquement au démarrage de Windows.

#### **Utiliser la fonction Notifications/Mises à jour**

Cochez cette case pour autoriser Quick Menu à accéder au site Web Canon régulièrement pour rechercher automatiquement des informations de mise à jour. Si des informations de mise à jour sont

disponibles, la mention **NEW** s'affiche sur l'icône (Notifications) ou **(Notifications)** (Mises à jour) du Menu

principal. Cliquez sur l'icône pour afficher l'écran de notification dans lequel vous pouvez vérifier ou télécharger les informations de mise à jour.

### **Important**

• Pour utiliser cette fonction, les informations suivantes seront envoyées à Canon : le nom de votre produit, les informations de votre système d'exploitation, vos informations régionales, vos informations de langue et votre accord pour recevoir des informations régulières. Lorsque vous cochez cette case, un écran de confirmation peut s'afficher. Lisez le contenu et, si vous acceptez, cliquez sur **J'accepte**. Si vous refusez, vous ne pouvez pas utiliser cette fonction.

#### **OK**

Applique les paramètres et ferme la boîte de dialogue **Préférences**.

### **Annuler**

Ferme la boîte de dialogue **Préférences** sans sauvegarder les paramètres.

### **À propos de**

Affiche la boîte de dialogue **À propos de Canon Quick Menu**.

# <span id="page-34-0"></span>**Dépannage**

### **L'imprimante/le scanner n'apparaît pas dans la liste**

Les imprimantes et scanners n'apparaissent pas dans la liste **Sélectionner un modèle** de la [boîte de](#page-31-0) dialogue **[Préférences](#page-31-0)** dans les cas suivants :

- En l'absence de pilote de scanner compatible avec Quick Menu installé sur votre ordinateur.
- La procédure d'installation du pilote d'imprimante/de scanner n'est pas terminée.

Vérifiez vous n'êtes dans aucune des situations ci-dessus, puis affichez à nouveau la [boîte de dialogue](#page-31-0) **[Préférences](#page-31-0)**.

### **Remarque**

- Consultez le manuel de votre imprimante/scanner pour savoir comment installer le pilote de l'imprimante/du scanner.
- La procédure d'installation du pilote d'imprimante/de scanner peut ne pas être terminée dans les cas suivants :
	- L'imprimante/le scanner n'était pas connecté(e) à l'ordinateur lors de l'installation du pilote.
	- L'imprimante/le scanner était éteint(e) lors de l'installation du pilote.

### **Le Menu de raccourcis est masqué**

Sous Windows Vista, si la barre latérale Windows est affichée, le Menu de raccourcis peut être caché derrière la barre latérale Windows et ne peut donc pas être utilisé avec la souris. Dans ce cas, double cliquez sur (Quick Menu) dans la zone de notifications du Bureau pour faire passer le Menu de raccourcis au premier plan.

Une fois le Menu de raccourcis au premier plan, nous vous recommandons de le déplacer dans un endroit où il ne chevauche pas la barre latérale Windows.

### **Un écran d'authentification apparaît quand Informations imprimante est sélectionné**

Lorsqu'un écran d'authentification apparaît quand **Informations imprimante** est sélectionné, vous devez entrer le nom d'utilisateur et le mot de passe. Reportez-vous à « Authentification » pour plus d'informations.

# <span id="page-35-0"></span>**Vérification de la version - Quick Menu -**

Vous pouvez vérifier la version de Quick Menu en suivant les étapes ci-dessous.

- 1. Démarrez Quick Menu.
- 2. Cliquez avec le bouton droit sur (Ouvrir Menu principal) dans le Menu de raccourcis, puis cliquez sur **Préférence...** dans le menu qui s'affiche.

Vous pouvez aussi effectuer l'une des étapes ci-dessous.

- Cliquez sur  $\frac{18}{10}$  (Boîte de dialogue Préférences) situé en bas du Menu principal.
- Cliquez sur le nom du modèle de votre imprimante/scanneur affiché dans la Zone de nom du modèle référencé du Menu principal.

La boîte de dialogue **Préférences** apparaît.

3. Cliquez sur **À propos de**.

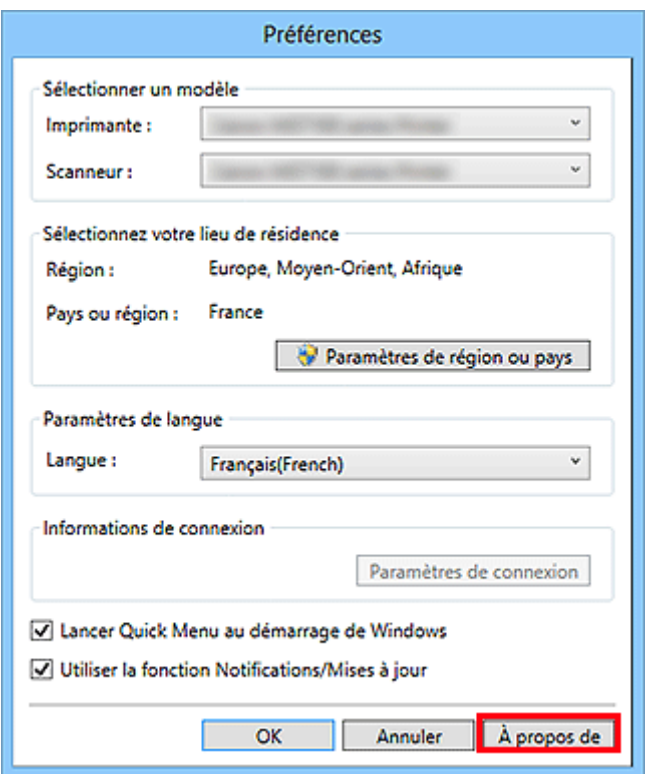

Les informations relatives à la version apparaissent.

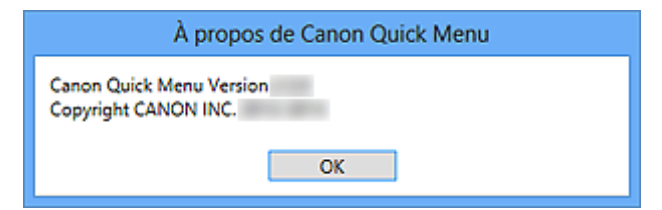